## ecm:one DATEV Belegtransfer

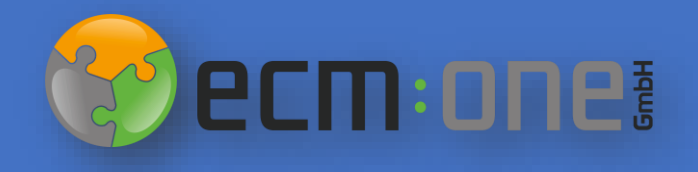

#### Herzlich Willkommen

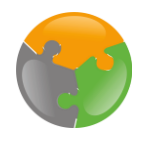

Für die optimale Nutzung des Invoices for DATEV muss auch der DATEV Belegtransfer eingerichtet werden. Die nachfolgenden Folien führen Sie durch die dafür benötigten Einrichtung.

Bitte folgen Sie allen Anweisungen gewissenhaft – so steht der Verarbeitung Ihre Eingangsrechnungen nichts mehr im Weg.

Ihr ecm:one Team

#### Impressum / rechtliche Hinweise

Alle Rechte vorbehalten. Dieses Dokument mit seinen Texten, Bildern, Grafiken sowie Ihren Arrangements und den beschriebenen Softwareprodukten unterliegt dem Urheberrecht; es ist ein geschütztes Erzeugnis der ecm:one GmbH.

Die Verwendung der Texte, Bilder, Grafiken sowie deren Arrangements, auch auszugsweise, ist ohne vorherige schriftliche Zustimmung der ecm:one GmbH urheberrechtswidrig und strafbar. Dies<br>gilt insbesondere für die Vervielfä der jeweiligen Hersteller / Inhaber, die diese zur Verfügung gestellt haben.

Die im Dokument verwendeten Formulierungen nutzen zur besseren Lesbarkeit i. d. R. die männliche Form. Gemeint und ausdrücklich erwünscht sind jedoch selbstverständlich alle Personen, unabhängig von Geschlecht oder sonstigen Unterscheidungsmerkmalen.

ecm:one GmbH Von-Vincke-Straße 5-7 48143 Münster Deutschland Fon +49 251 2024703 0 Mail kontakt@ecmone.de

Irrtümer vorbehalten.

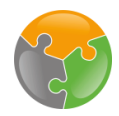

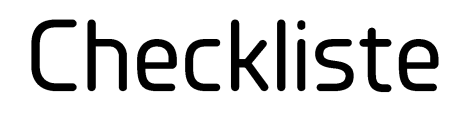

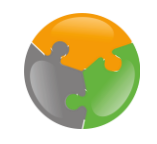

- DATEV Unternehmen Online vorbereiten  $\begin{tabular}{|c|c|c|} \hline \quad \quad & \quad \quad & \quad \quad \\ \hline \quad \quad & \quad \quad & \quad \quad \\ \hline \quad \quad & \quad \quad & \quad \quad \\ \hline \end{tabular}$
- $\Box$  Belegtransfer konfigurieren

#### DATEV Unternehmen Online vorbereiten

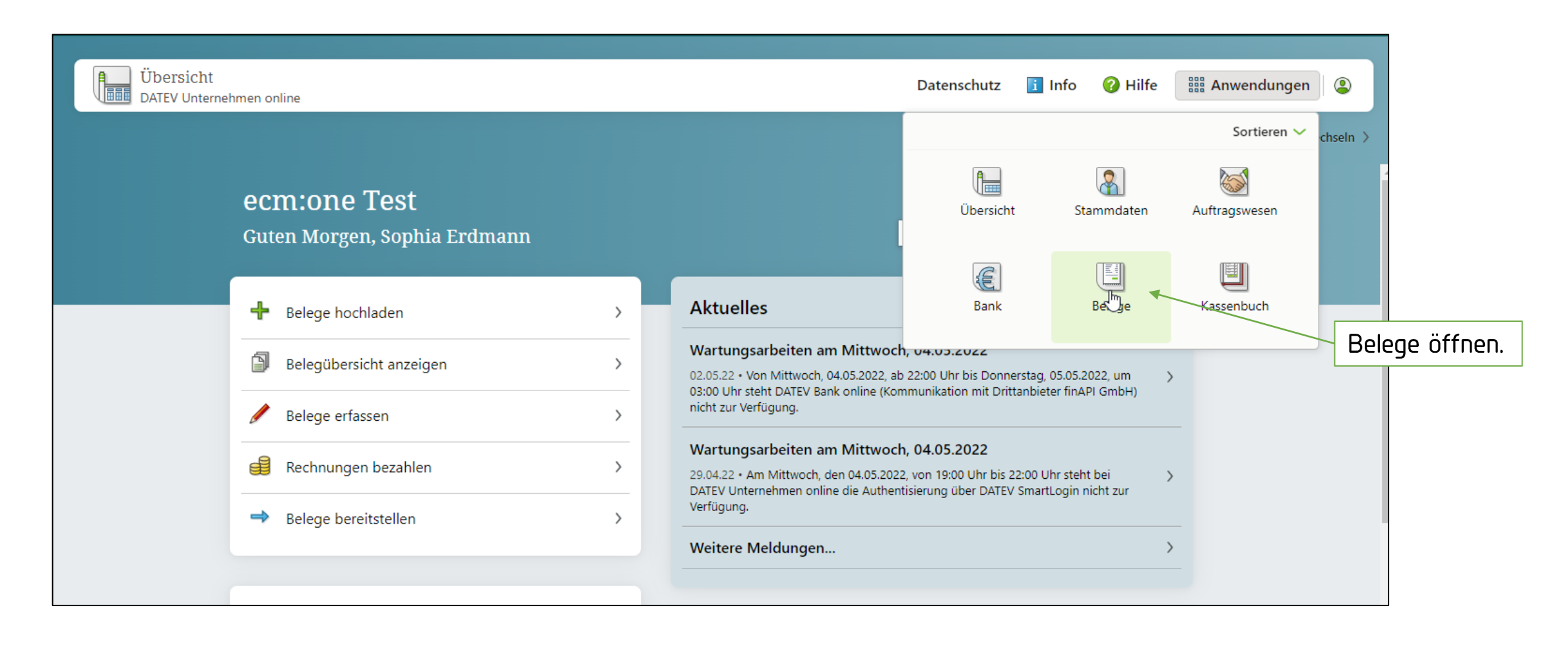

Zuerst müssen einige Vorbereitungen in Ihrem DATEV Unternehmen Online getroffen werden. Gehen Sie dazu bitte unter Anwendungen  $\rightarrow$  Belege.

#### DATEV Unternehmen Online vorbereiten

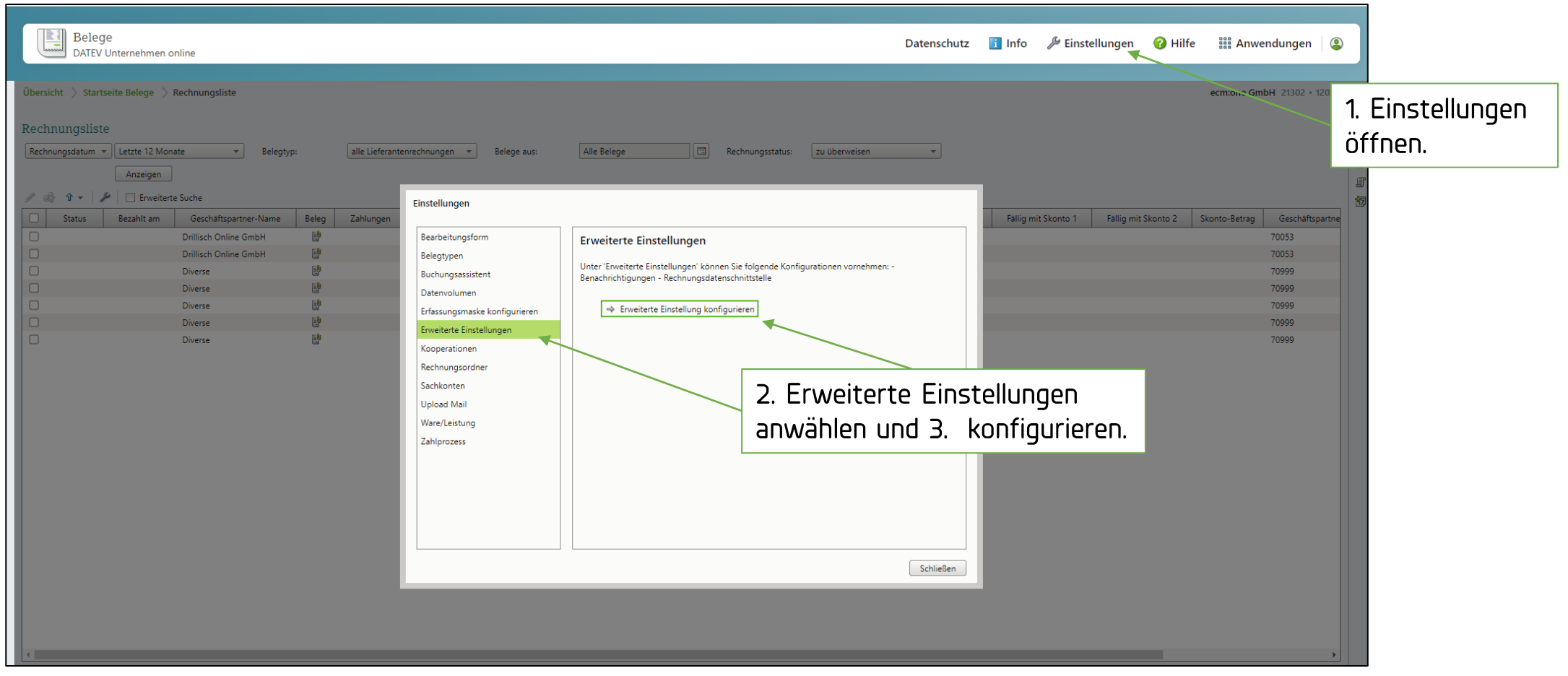

Wählen Sie nun die Einstellungen an und gehen Sie in den Tab "Erweiterte Einstellungen"

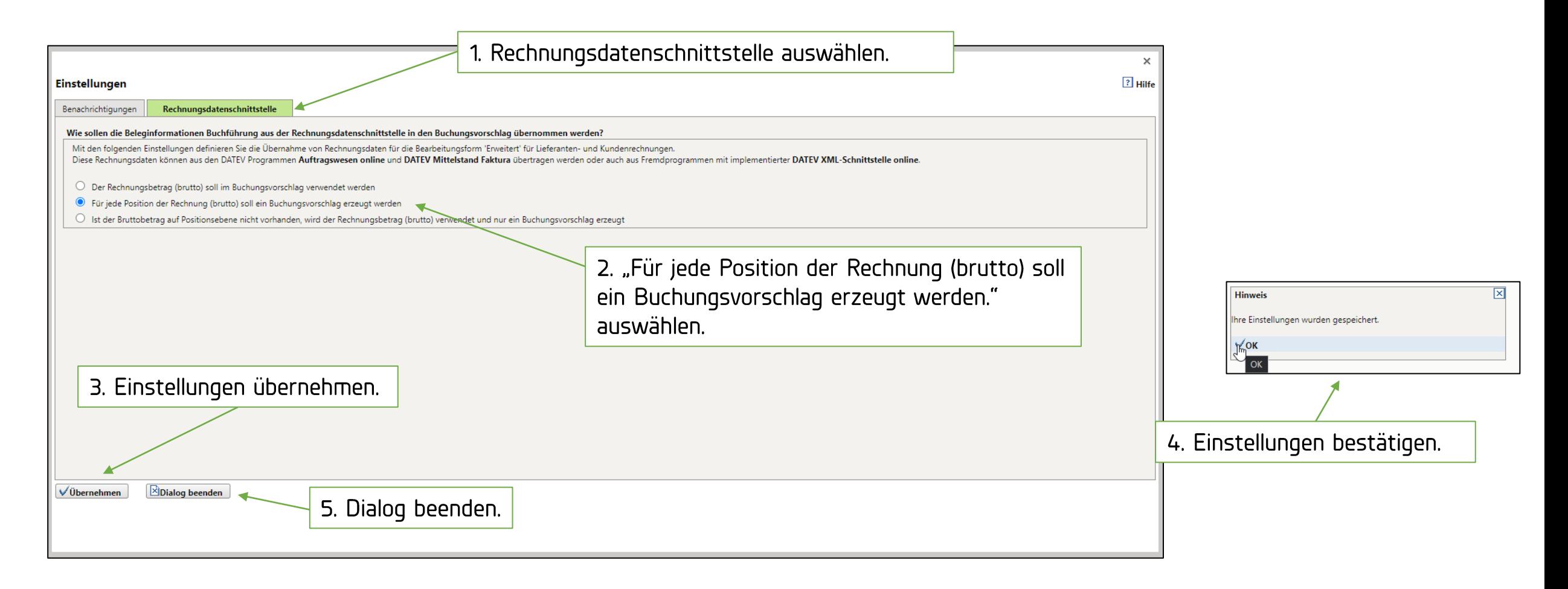

Wechseln Sie im neu geöffneten Fenster die "Rechnungsdatenschnittstelle" an. Hier muss die zweite Wahlmöglichkeit ausgewählt werden und Einstellungen übernehmen. Das Dialogfenster mit "OK" bestätigen und dann den Dialog beenden.

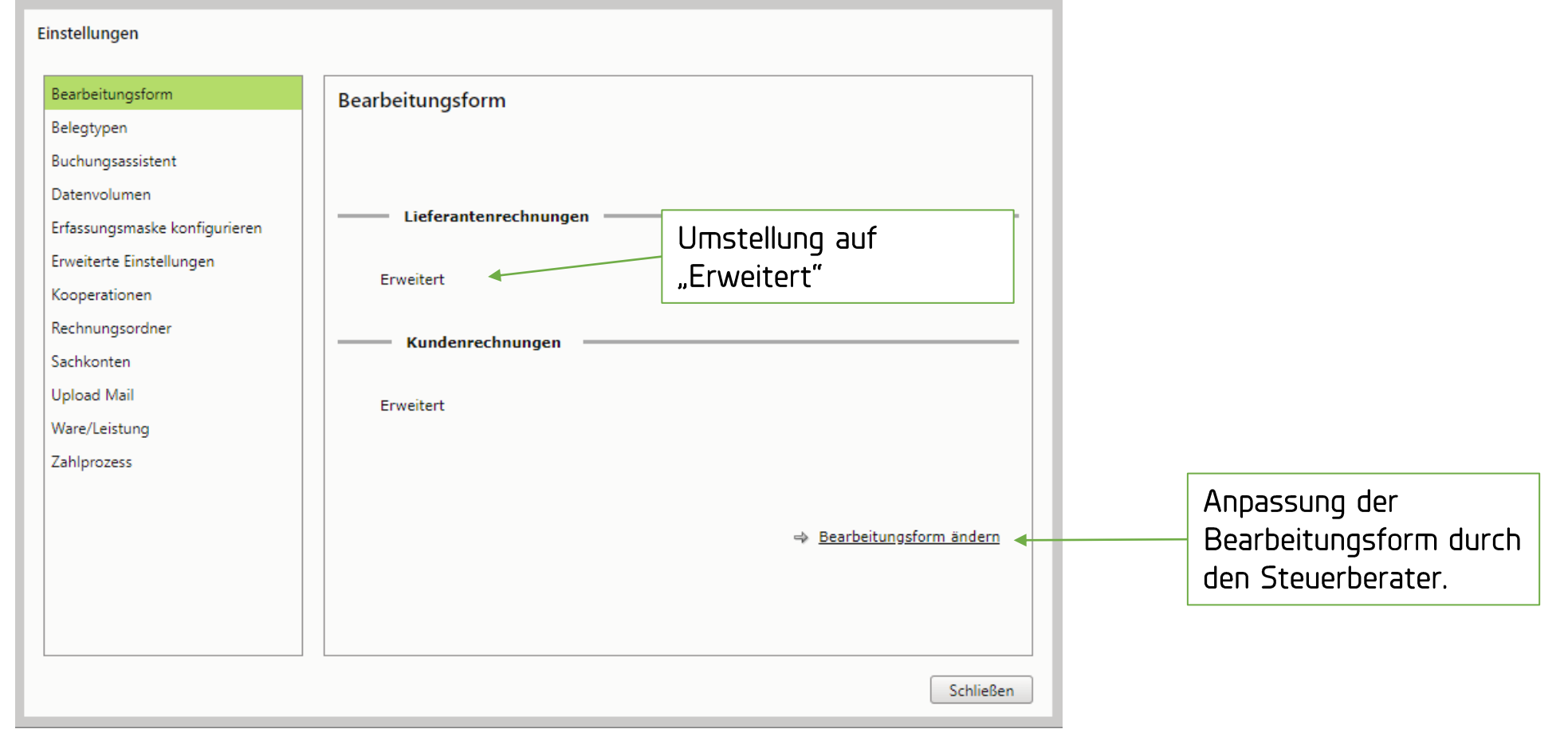

Die nächsten Einstellungen müssen durch Ihren Steuerberater getätigt werden. Dieser muss unter dem Tab "Bearbeitungsform" Änderungen vornehmen, sodass diese auf "Erweitert" eingestellt sind.

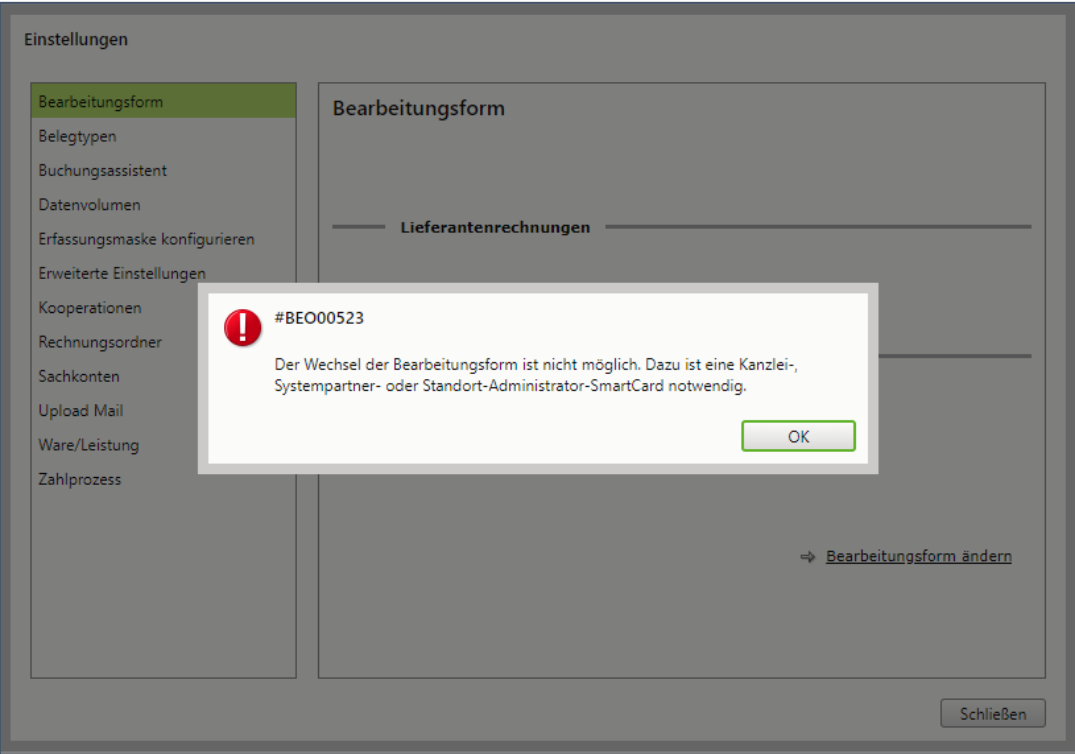

Sollten Ihnen die Rechte dazu fehlen, wenden Sie sich an Ihren Steuerberater oder Administrator.

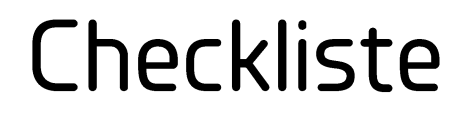

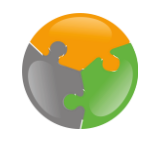

 $\mathbb{D}$  DATEV Unternehmen Online vorbereiten

 $\Box$  Belegtransfer konfigurieren

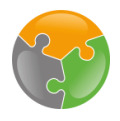

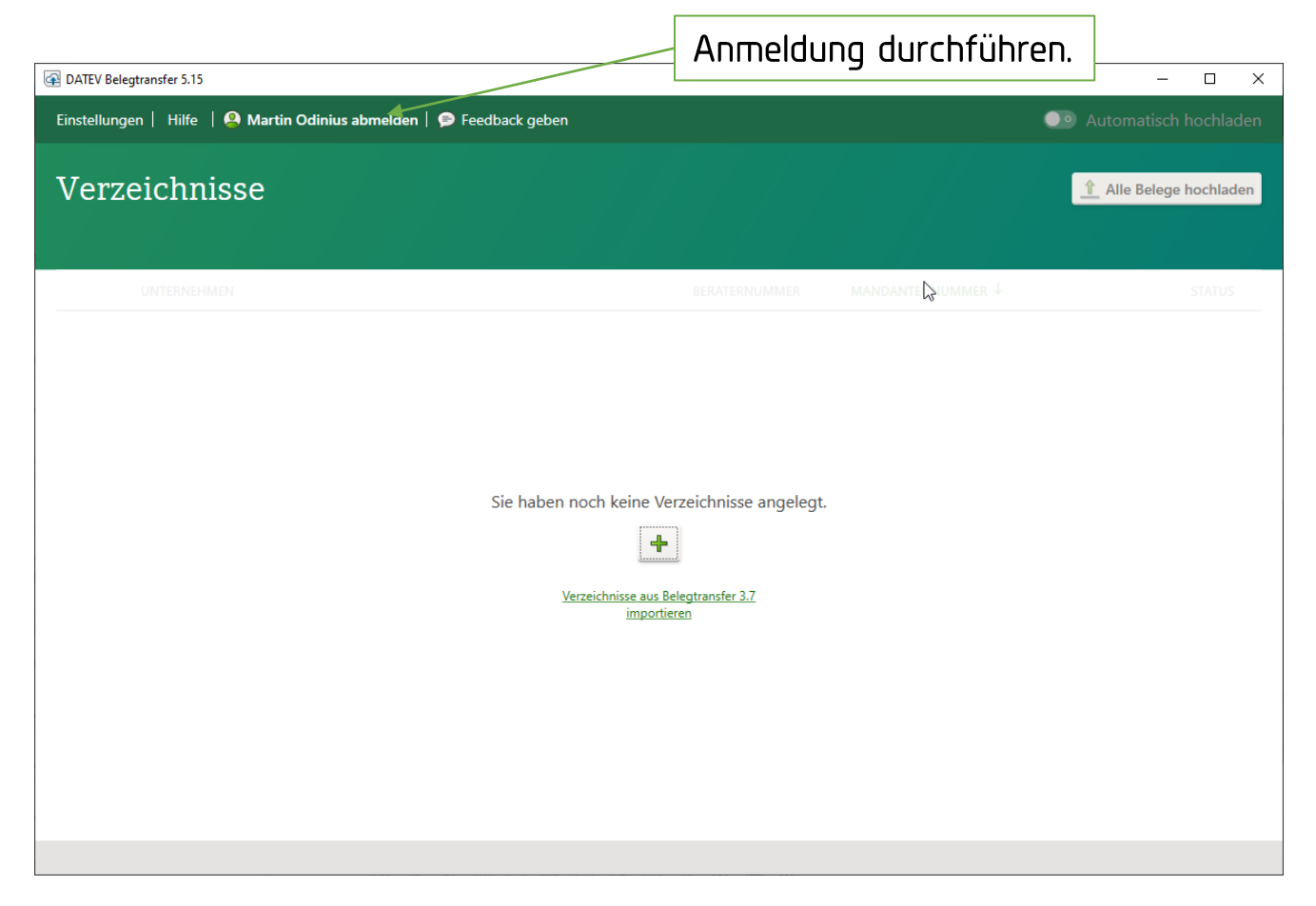

Weiter geht es mit dem DATEV Belegtransfer. Dieser kann – falls noch nicht geschehen – hier heruntergeladen werden: https://www.datev.de/web/de/service/software-auslieferung/download-bereich/betriebliches-rechnungswesen/belegtransfer/

Zunächst müssen Sie sich Anmelden. Dies geschieht durch einen automatischen Dialog, der sich beim Offnen des Belegtransfers darstellt. Melden Sie sich bitte mit ihren Zugangsdaten an.

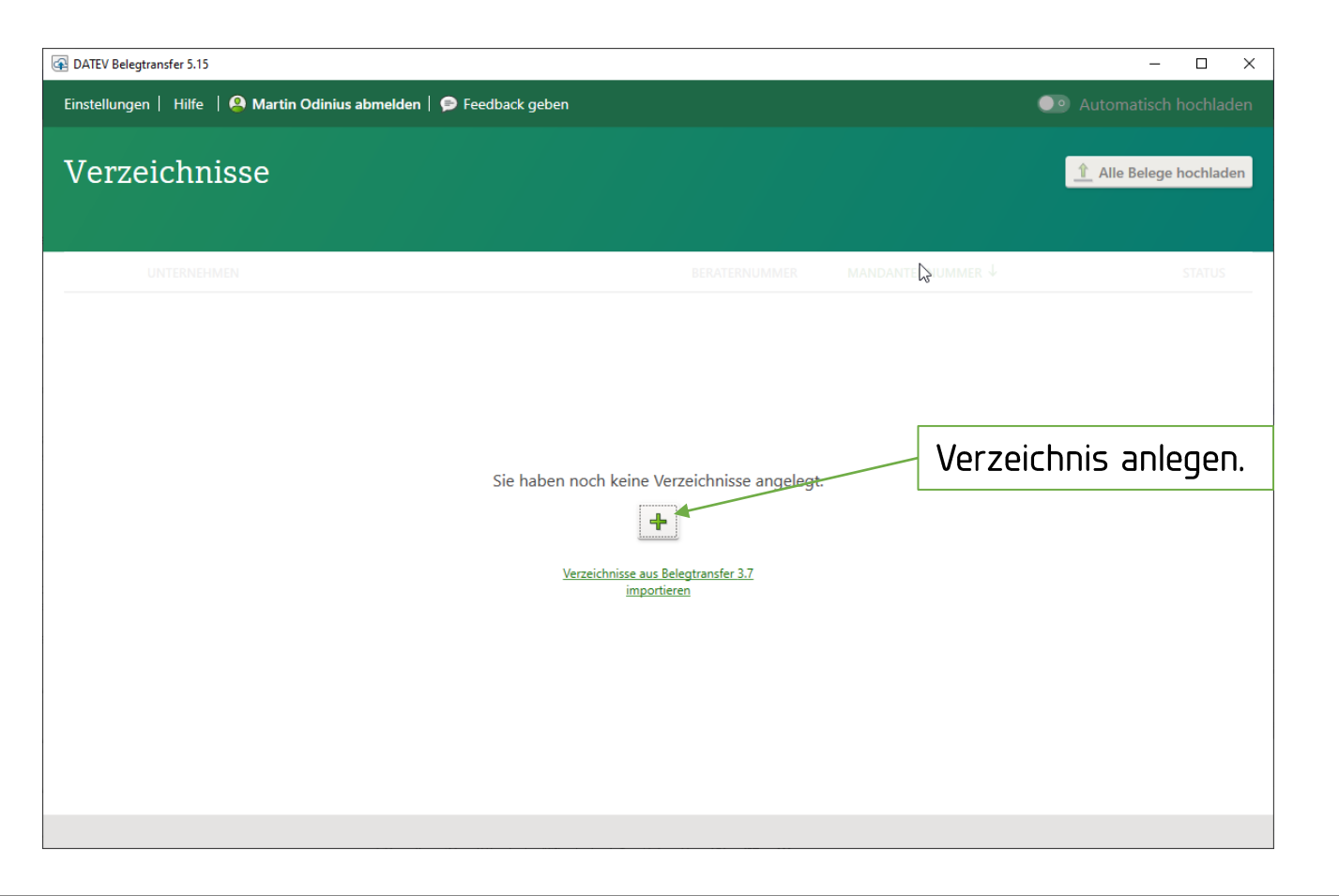

Nun wird ein Verzeichnis angelegt. Klicken Sie dazu auf das "Plus-Icon" in der Mitte.

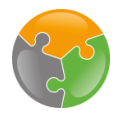

### Einrichtung DATEV Belegtransfer

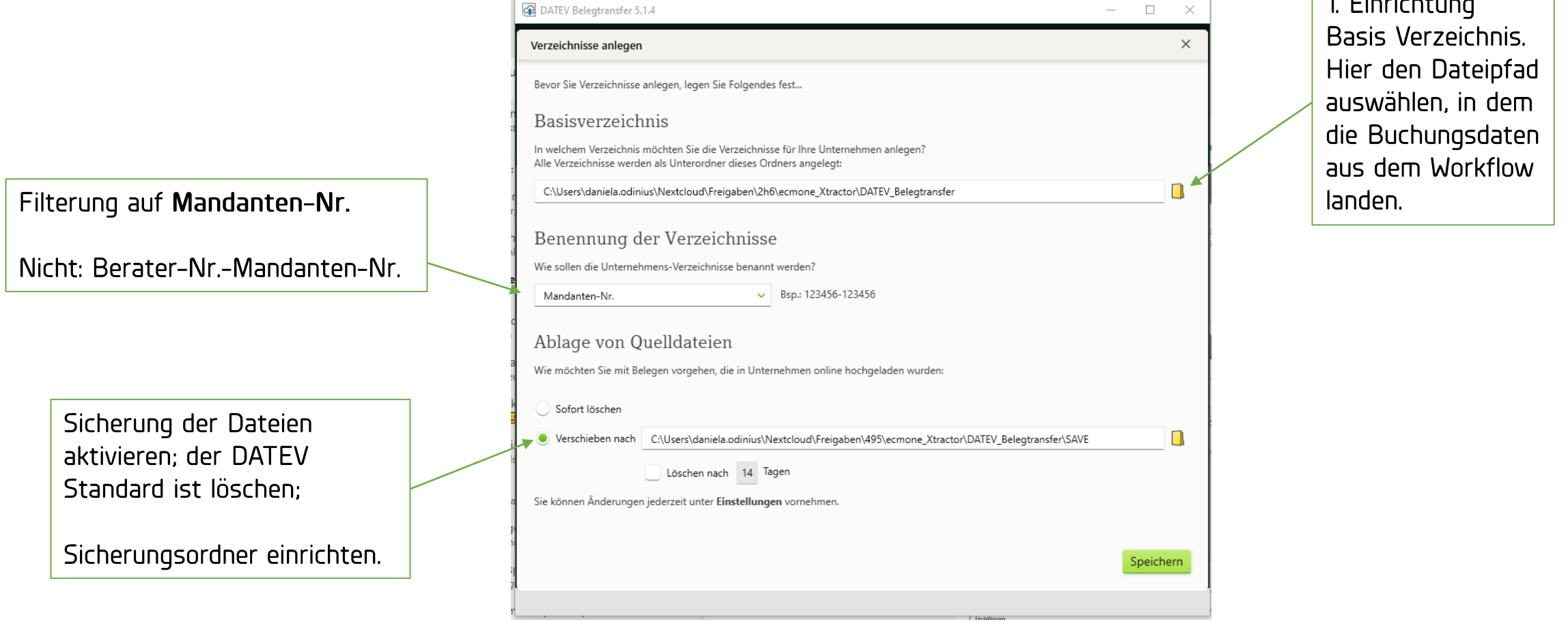

Füllen Sie bitte alle relevanten Informationen zu dem Verzeichnis aus und klicken Sie auf Speichern. Nun werden Sie zu Ihrer Liste von Unternehmen weitergeleitet. Wählen Sie ihr Unternehmen aus und

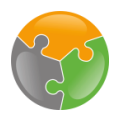

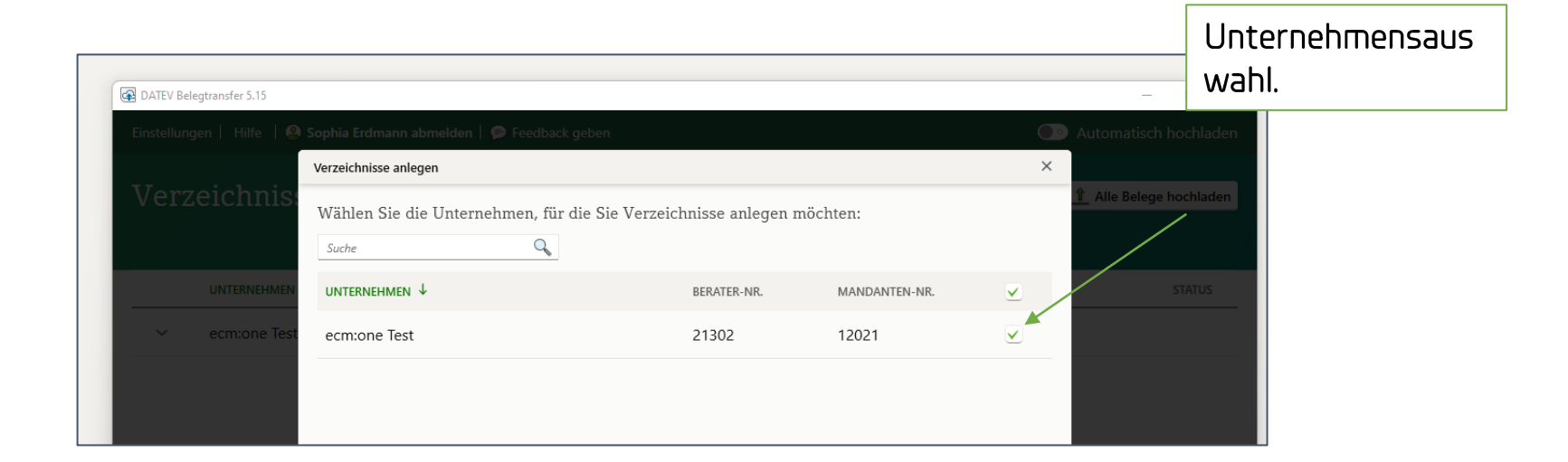

Nun werden Sie zu Ihrer Liste von Unternehmen weitergeleitet. Wählen Sie ihr Unternehmen aus und klicken Sie auf Weiter.

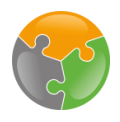

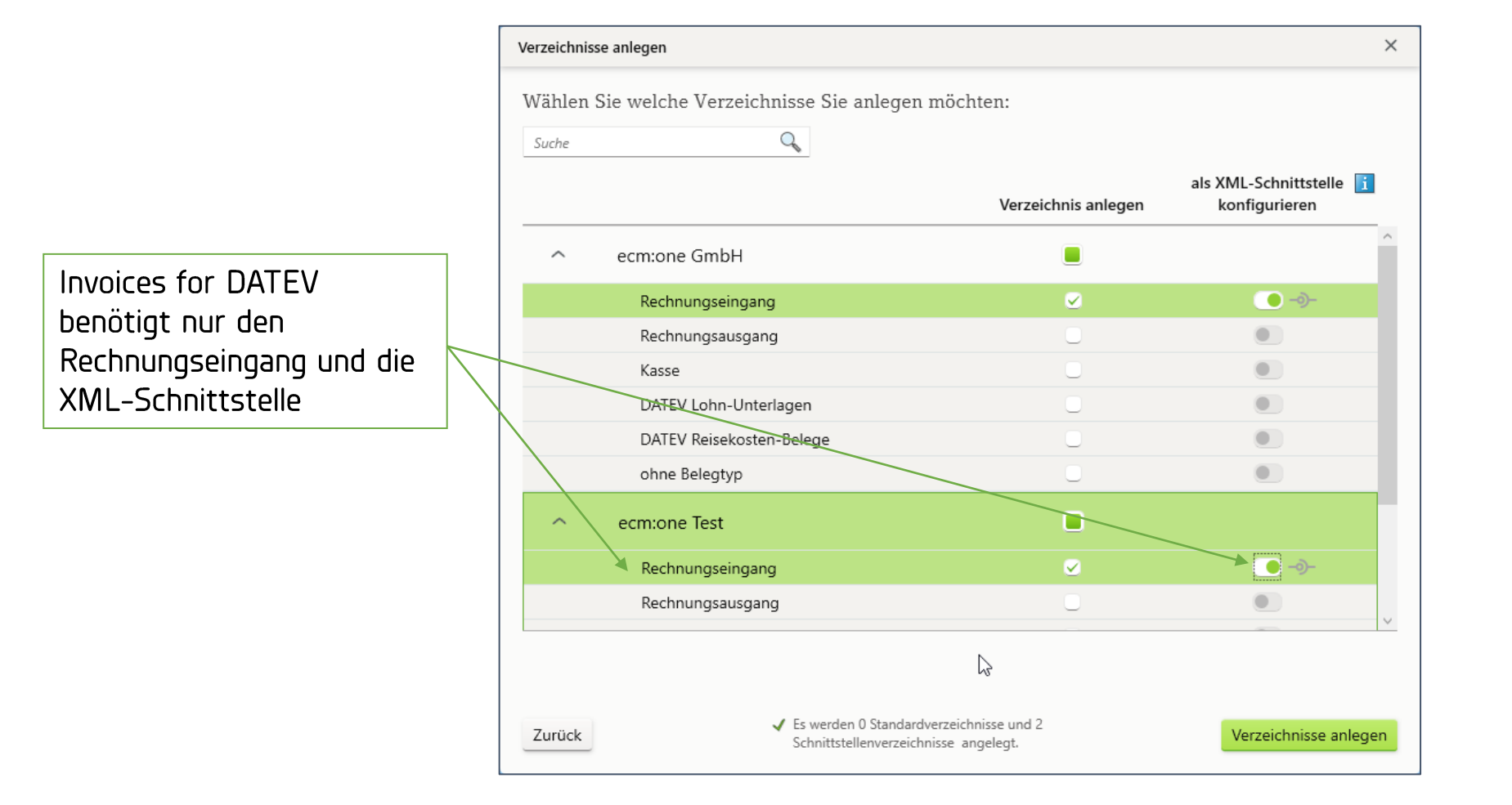

Wählen Sie nun den "Rechnungseingang" an und aktivieren Sie die XML-Schnittstelle. Nach dem Anlegen ist Ihr Verzeichnis nutzbar.

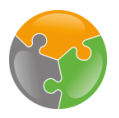

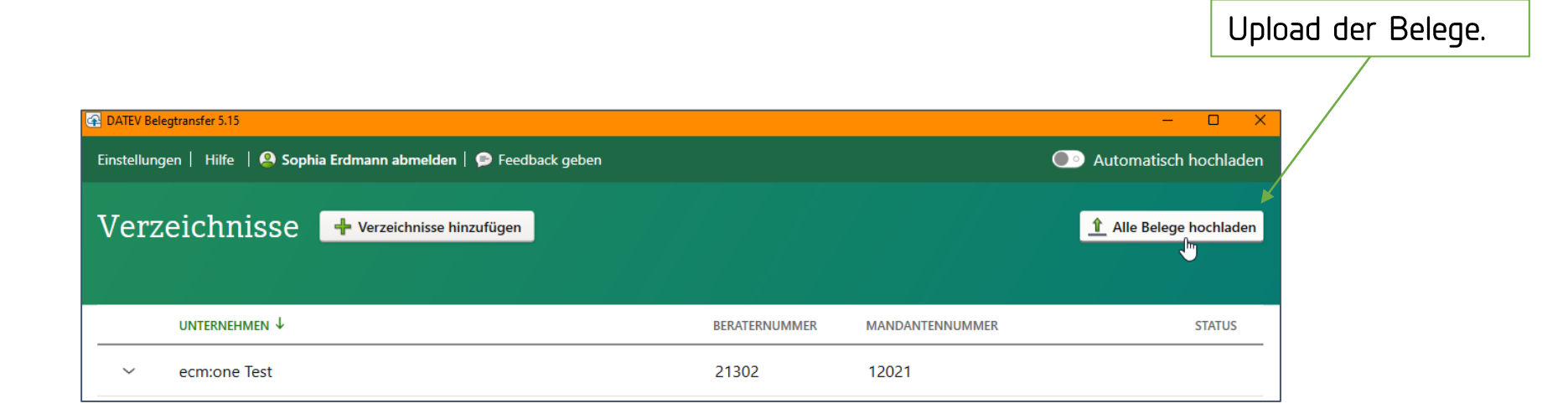

Sobald sich Belege in Ihrem Dateiverzeichnis befinden, können Sie diese über "Alle Belege hochladen" in DATEV hochladen.

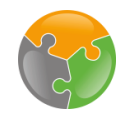

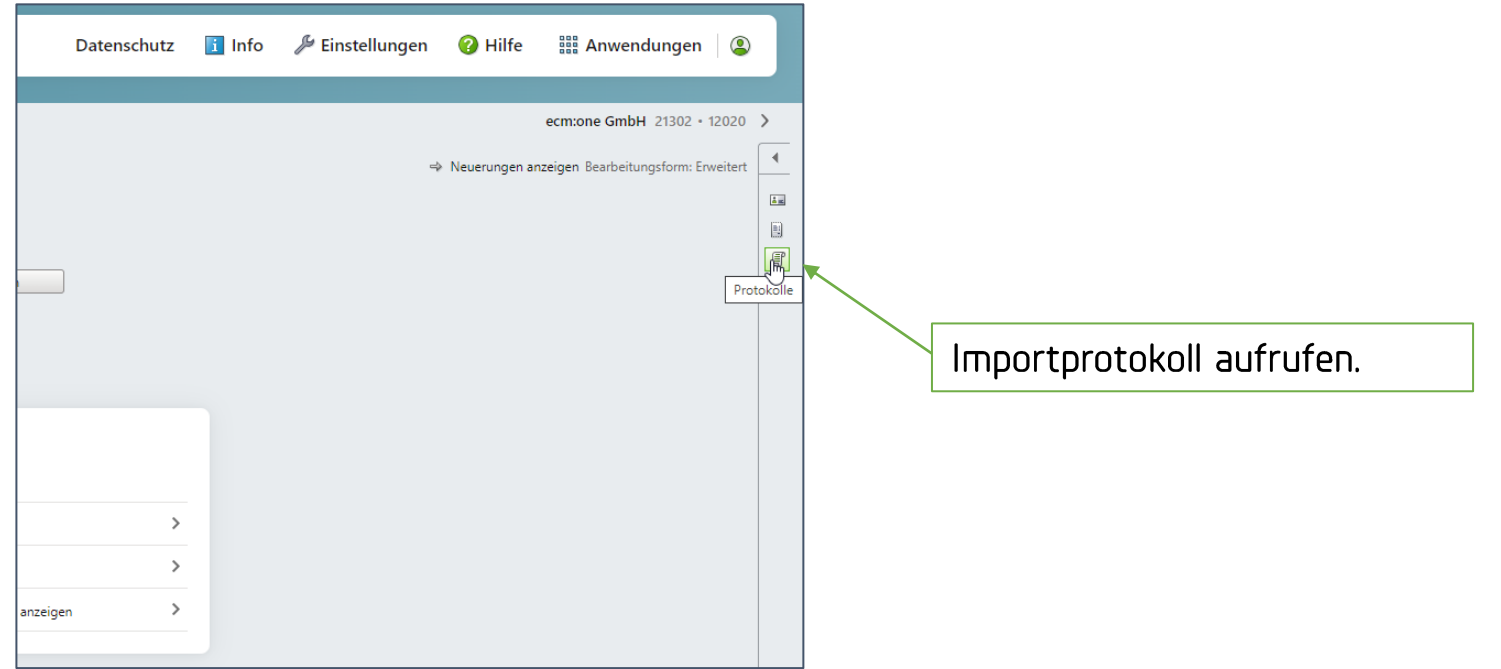

Nach dem Übergabe können Sie sich Ihre Belege in DATEV Unternehmen Online im Importprotokoll anzeigen lassen.

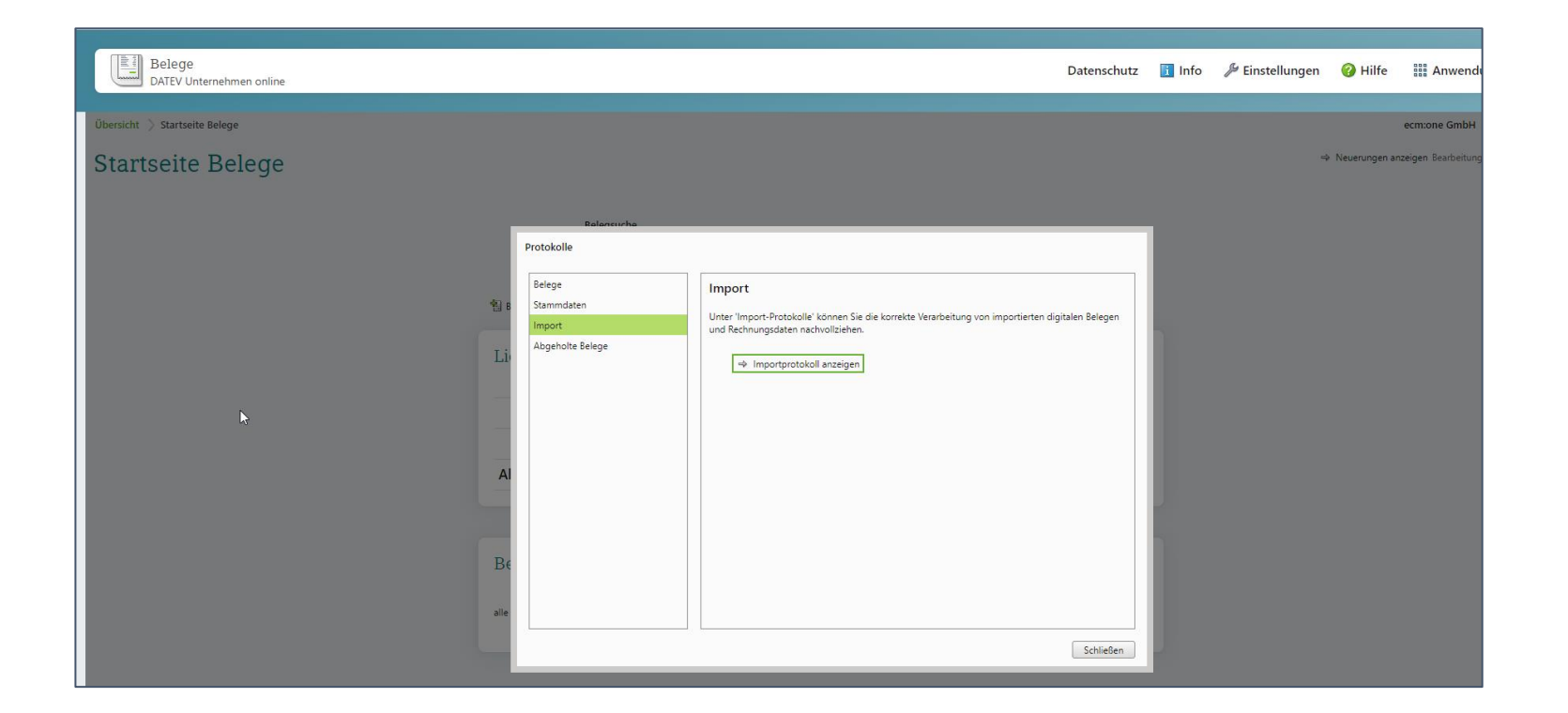

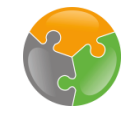

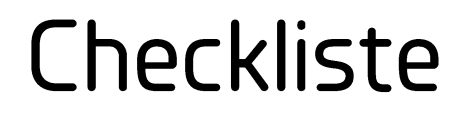

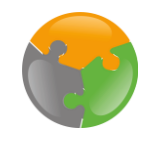

 $\mathbb{D}$  DATEV Unternehmen Online vorbereiten  $\boxtimes$ Belegtransfer konfigurieren

# Viel Spaß beim Archivieren wünscht Ihre ecm:one

Stand: 01.05.2022 Änderungen vorbehalten.